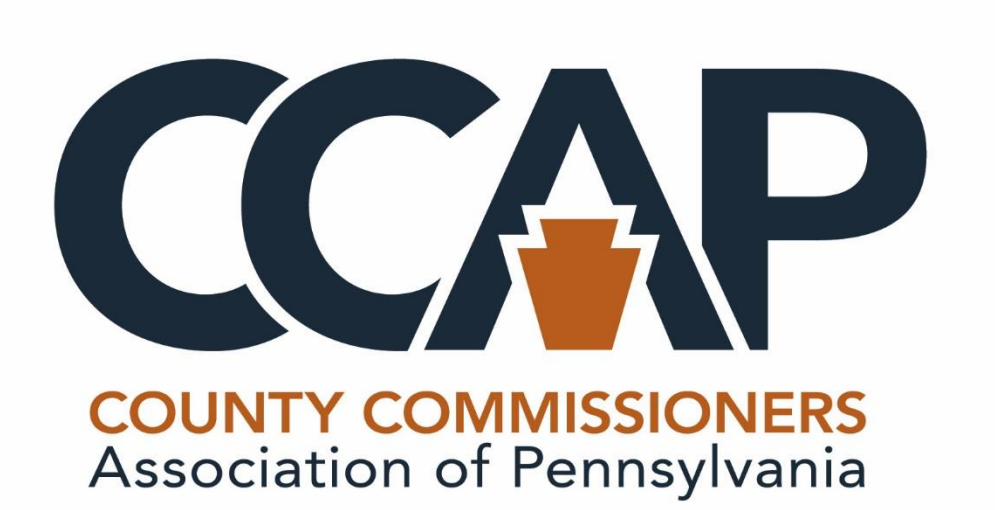

## **Board of Assessment Appeals LMS Step by Step Guide Training Module 2**

*www.pacounties.org*

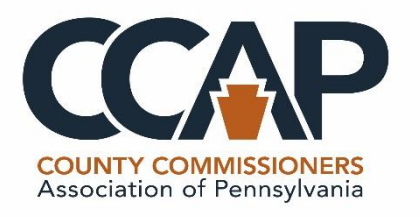

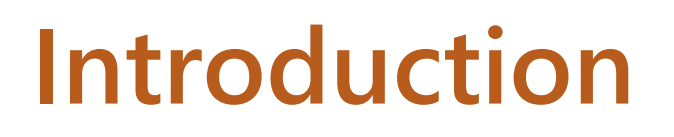

- This is a step-by-step guide to using the CCAP Online Learning Solutions Learning Management System (LMS) for the Pennsylvania Board of Appeals Training Module 2.
- This LMS training program is for all Pennsylvania board of assessment appeal/revision, exemption and auxiliary board members to satisfy the requirements of Act 155 [of 2018 which requires all members of these boards to](https://www.legis.state.pa.us/cfdocs/legis/li/uconsCheck.cfm?yr=2018&sessInd=0&act=155) complete training to continue to hear county property tax assessment appeals.

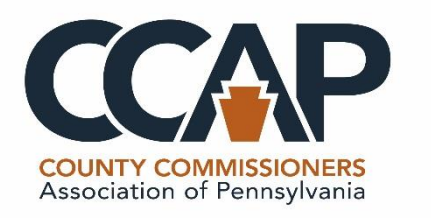

## **Introduction (continued)**

- All individuals who serve on a board as of January 1, 2020 must complete their respective training modules by June 30, 2020.
- Anyone appointed to a board after January 1, 2020 will have six months from the time of their appointment to complete the training.
- **Please read this guide carefully as there is important information that contributes to the success of using the LMS to complete training.**

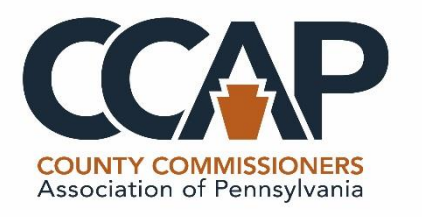

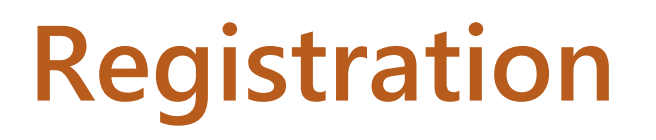

- You must be registered in order to access the LMS training modules.
- Registration questions can be directed to [pacountiestraining@pacounties.org](mailto:pacountiestraining@pacounties.org)
- Once registered in the LMS, you will receive an email with the training module link, login information and password.

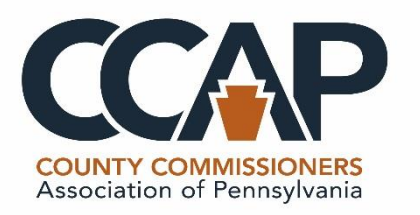

### **LMS Registration Email Example**

Fwd: A new on-line learning account has been created for you

---------- Forwarded message ---------

From: CCAP Security Admin (via Training) <admin@pacounties-gov.cofenselms.com> Date: Thu, Feb 20, 2020 at 10:00 AM Subject: A new on-line learning account has been created for you

 $Hi<sub>s</sub>$ 

A new account has been created for you at 'CCAP LMS' and you have been issued with a new temporary password. Your current login information is now:

username:

password: 1 (you will have to change your password when you login for the first time)

To start using 'CCAP LMS', login at https://pacounties-gov.cofenselms.com

If you experience difficulty with logging in, please click on "Forgot Password", on the login page, to reset your password.

Best regards,

**CCAP Security admin** 

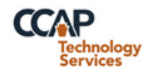

 $\vert$  4

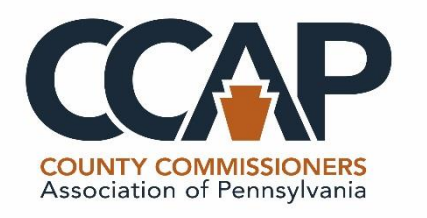

# **Registration (continued)**

• You will be registered for each individual training module as they are different links.

*Example: If you registered for Modules 1 and 2, then you will receive two separate emails, one for Module 1 and one for Module 2.* 

- The login and password are for the LMS system, therefore they can be used for each training module.
- Questions or issues, please contact [pacountiestraining@pacounties.org](mailto:pacountiestraining@pacounties.org)

#### **Module Registration Email ExampleCOUNTY COMMISSIONERS** Association of Pennsylvania

--------- Forwarded message ---------

From: CCAP Security Admin (via Training) <admin@pacounties-gov.cofenselms.com> Date: Wed, Mar 18, 2020 at 9:35 AM Subject: Added to Pennsylvania Board of Assessment Appeal Training Module 1

 $To:$ 

Hello **Martin** 

You have been enrolled in Pennsylvania Board of Assessment Appeal Training Module 1.

Please click https://pacounties-gov.cofenselms.com/course/view.php?id=263 to access your assigned training.

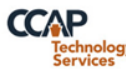

 $\overline{4}$ 

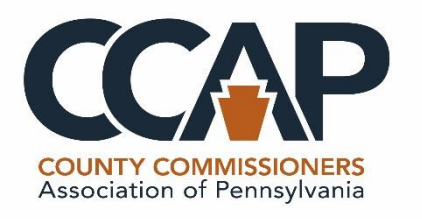

## **Housekeeping Notes**

- The LMS system can be accessed from a laptop or tablet device. Smartphones or smaller tablet devices would make viewing the videos and completing the quiz sections challenging.
- Web browsers such as Google Chrome, Safari, Internet Explorer work best with the LMS system.
- Please note that video sections in the system are 1 hour in duration or longer. Please make sure your internet connectivity is compatible with streaming videos. There is no option to download the videos.

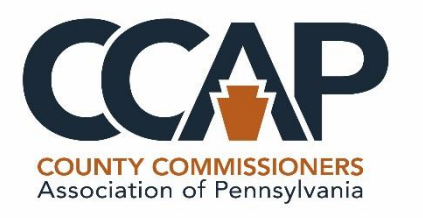

## **Logging Into LMS**

- Once you have received the LMS registration email, select the link to open in a web browser.
- Enter the email address provided to CCAP as the login username and provided password.
- Select Log In to continue.

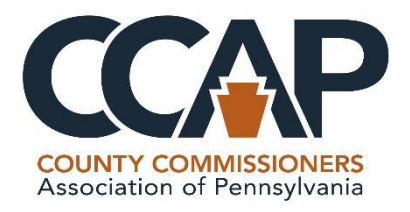

## **Login Screen Example**

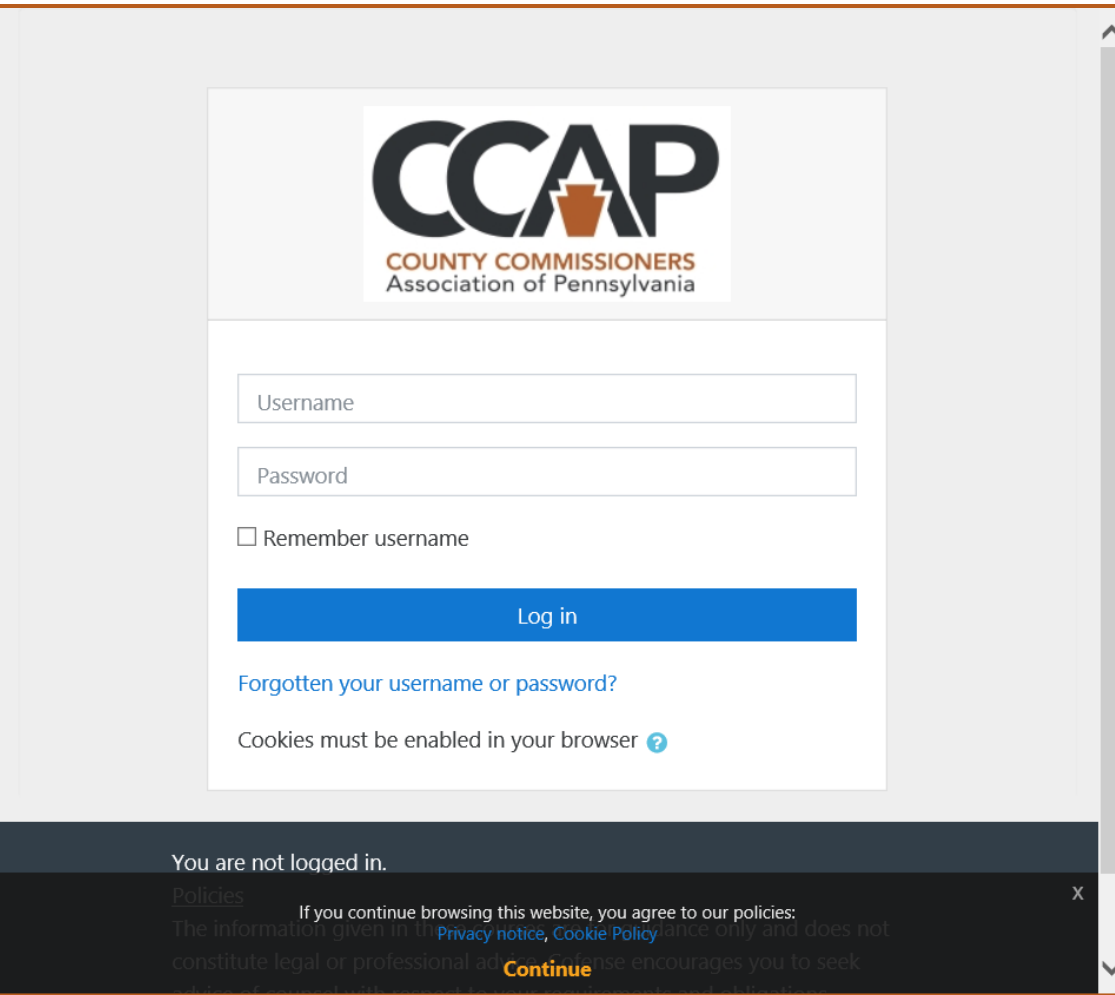

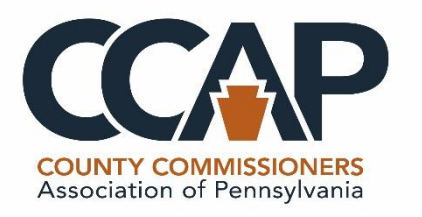

## **LMS Home Page**

- Once you have successfully logged in to the LMS site, you will see the module(s) that you have been registered for.
- If you see a module that you registered for not listed on your screen, please contact [pacountiestraining@pacounties.org.](mailto:pacountiestraining@pacounties.org)

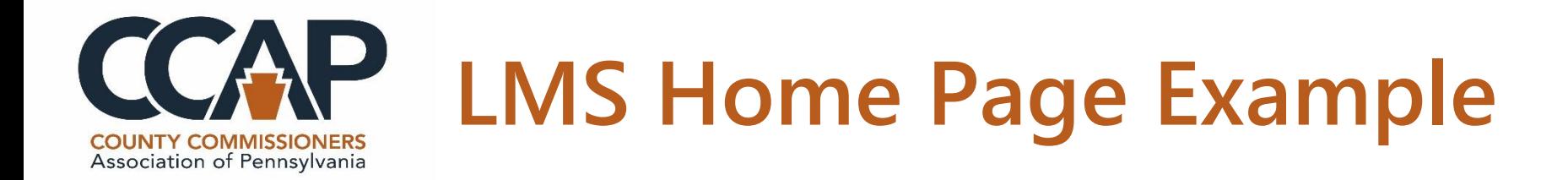

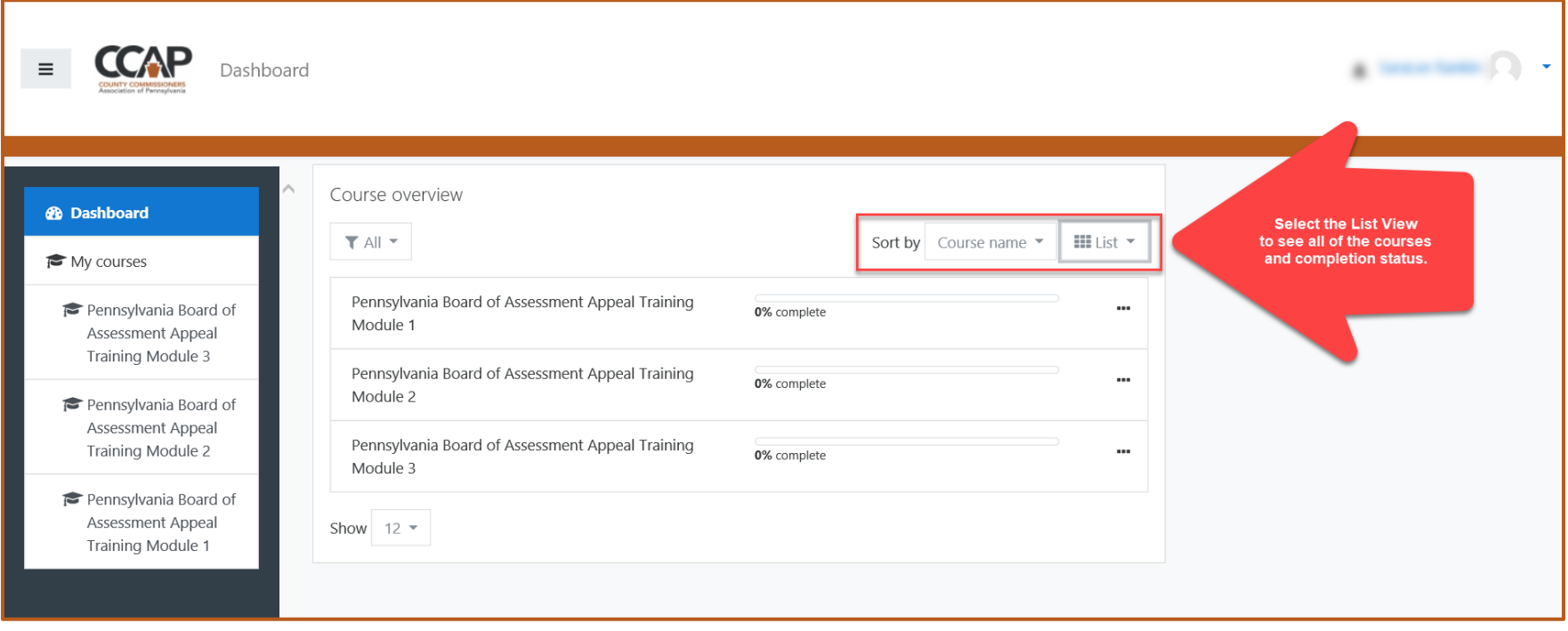

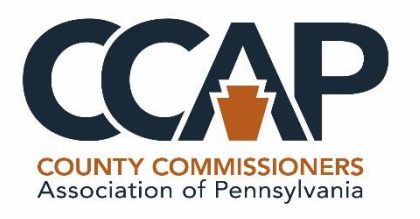

### **LMS Home Page (continued)**

- Select the Training Module you would like to begin.
- The screen will change to the selected Training Module.
- Begin the Training Module by reading through the instructions and downloading the supplemental files.
- Below the Instruction section is the training module with the sections. You must complete each section in sequential order to successfully complete the training module.
- Questions on the Training Module, please contact [pacountiestraining@pacounties.org.](mailto:pacountiestraining@pacounties.org)

*www.pacounties.org*

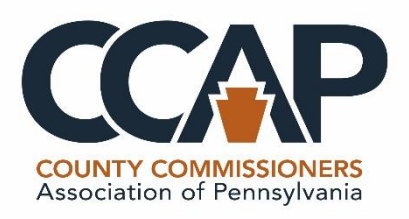

### **Training Module 2 - Main Screen**

 $\Box$  $\Box$  $\Box$ 

 $\Box$  $\Box$  $\Box$  $\Box$  $\Box$ 

onstitute legal or professional advice. Cofense encourages you to

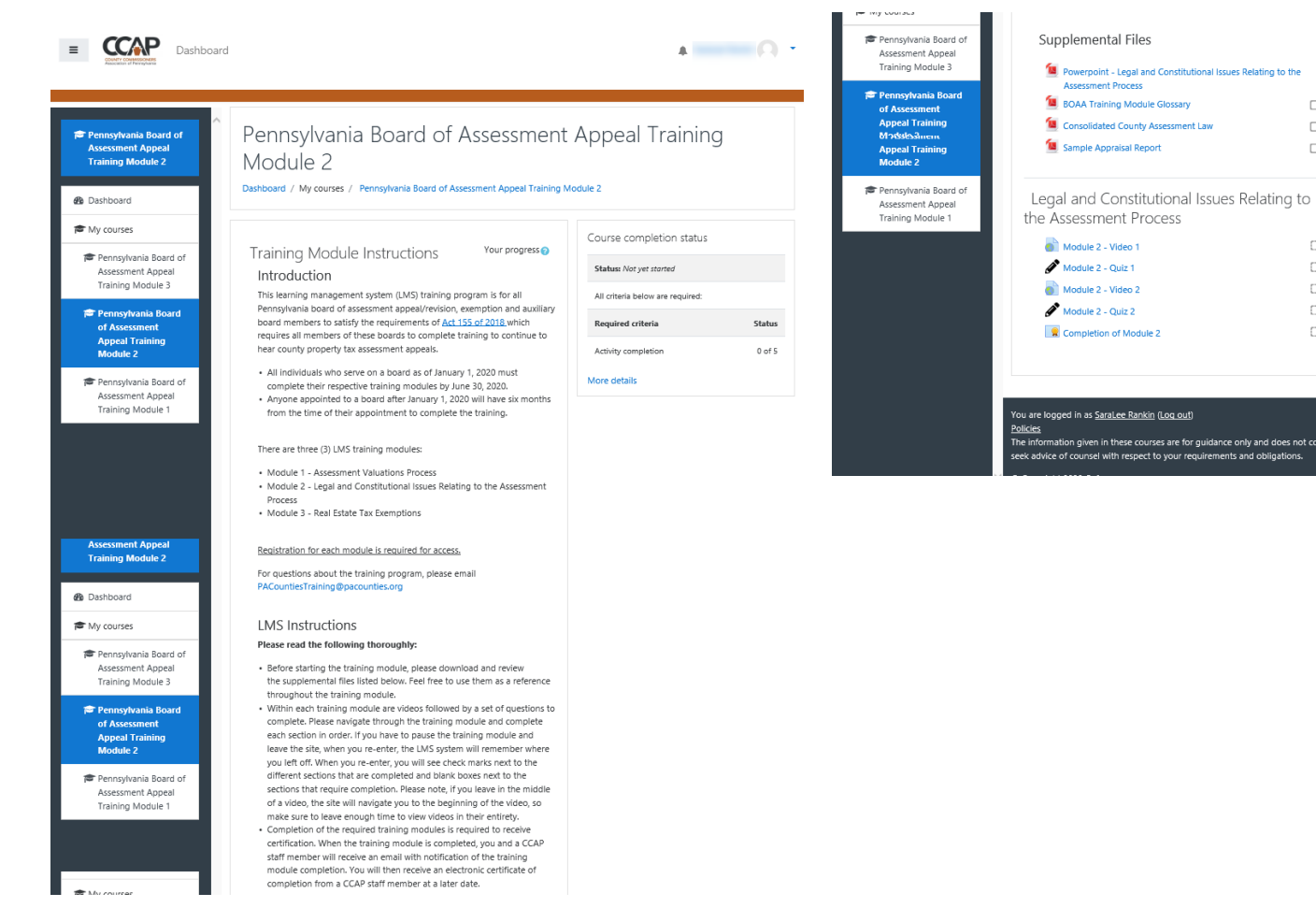

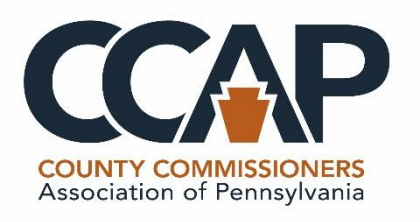

### **Training Module 2 - Sections**

- Training Instructions
- Module 2 Video 1
- Module 2 Quiz 1
- Module 2 Video 2
- Module 2 Quiz 2
- Completion of Module 2

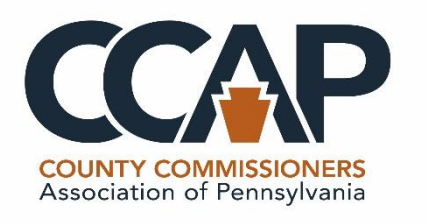

### **Training Module 2 – Sections (continued)**

- Review the Training Instructions sections and download the supplemental files.
- Below the Instruction section is the training module with videos, quizzes and the last step of completing the module.
- You must complete each section in sequential order to successfully complete the training module.

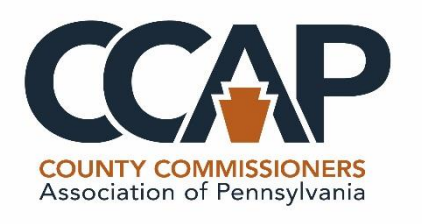

## **Training Module 2 – Sections (continued)**

- You do not need to complete the entire module in one sitting. You can complete each section separately and return later to work on the remaining sections.
- The Course Completion Status area on the right menu will update your status as you complete sections.

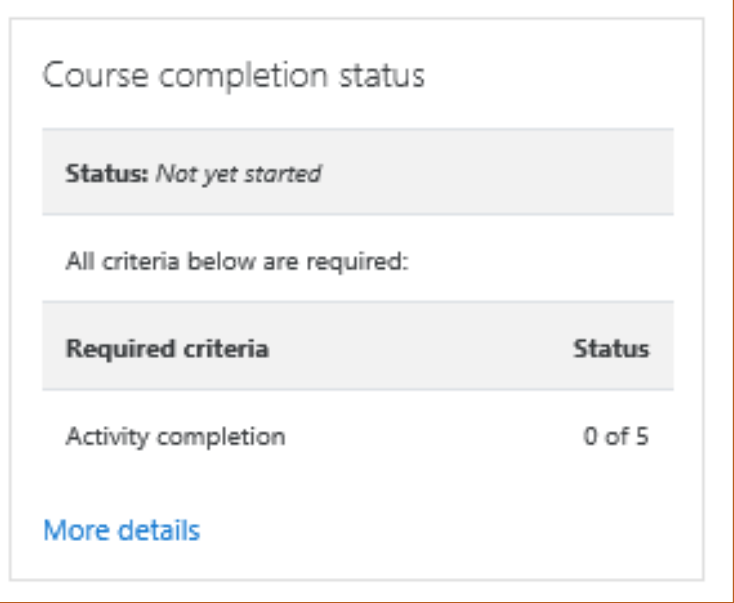

• Reminder to complete viewing of the videos entirely. If you stop the video and exit the training site, where you paused the video will not be captured and you will need to view the video from the beginning again.

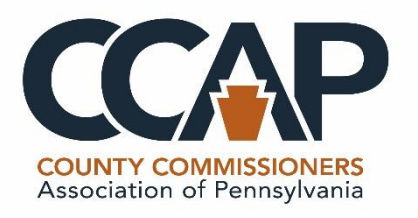

## **Module 2 - Video 1**

- 1. Select Module 2 Video 1 link.
- 2. A new window will open with the video player.
- 3. Select the Play button to view the video.
- 4. When the video is finished, close the window.
- 5. Refresh the LMS website to view the completed section.

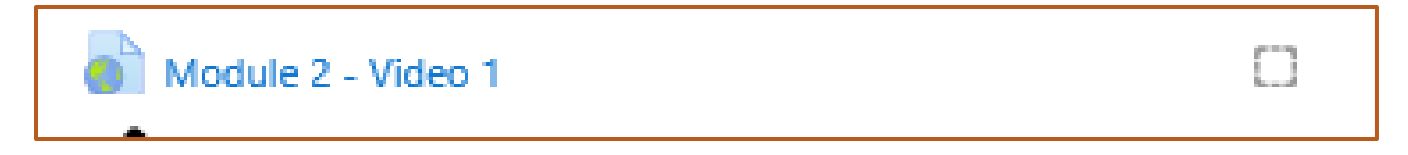

- 6. The check in the box means the section is completed.
- 7. Select Module  $2 Quiz 1$  to continue in the training.

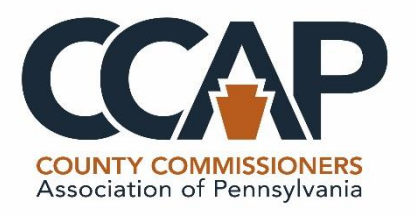

**Module 2 - Quiz 1**

- 1. Select Module 2 Quiz 1 link.
- 2. The screen will change to the quiz section.
- 3. Click on the "Attempt Quiz" button.

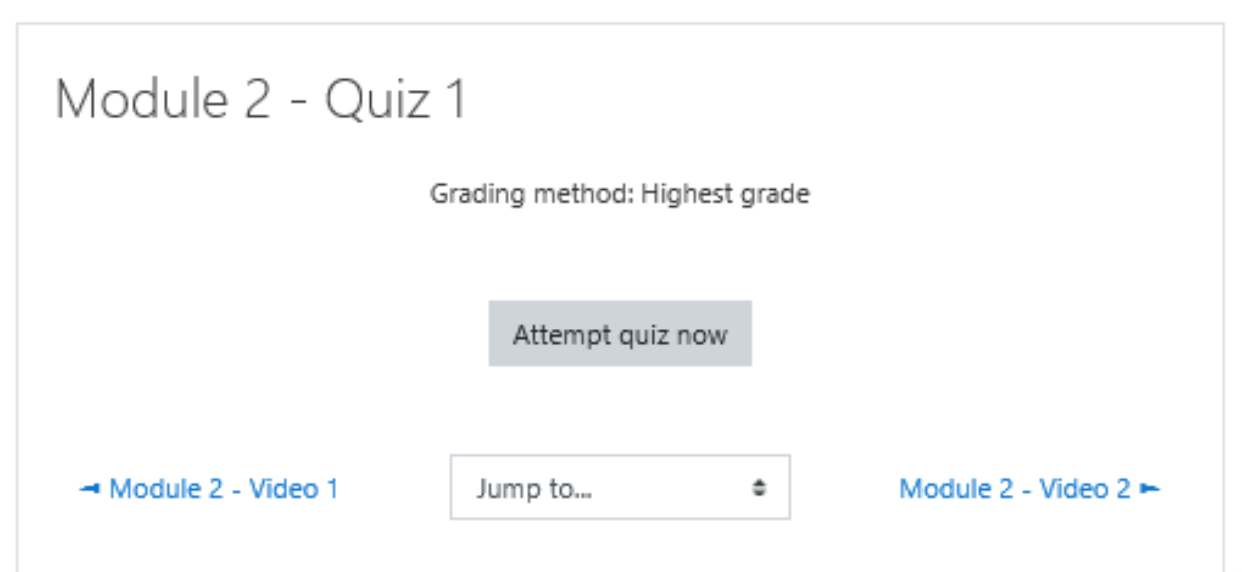

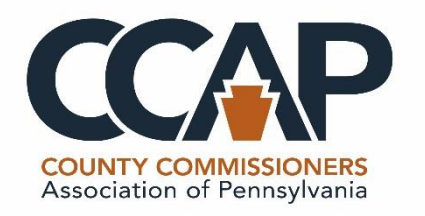

# **Module 2 - Quiz 1 (cont.)**

#### **Steps to complete this Section:**

- 4. The screen will change to the list of questions.
- 5. Answer each question.
- 6. Select "Finish attempt" button at the bottom of the screen.
- 7. The screen will change to the summary page.
- 8. Select "Submit all and finish" button.
- 9. Select "Submit all and finish" in the Confirmation window.

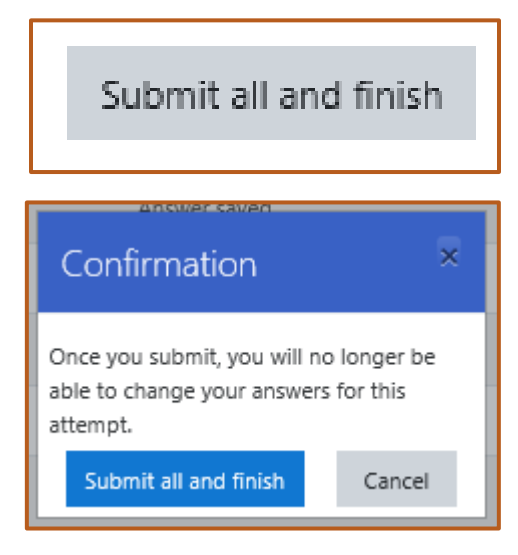

Finish attempt ...

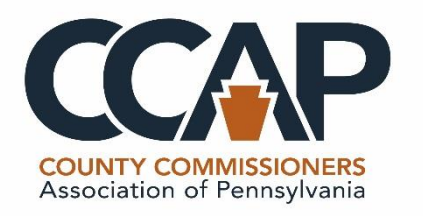

## **Module 2 - Quiz 1 (cont.)**

- 10. The screen will change to review the answers.
- 11. Select Finish Review link at the bottom to exit the quiz and return to the training module.
- 12. Select the Module 2 Video 2 link to continue to the next section.
- 13. Or, select the Pennsylvania Board of Assessment Appeal Training Module 2 link to return to the main module view.

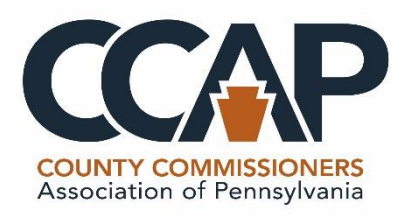

### **Module Completion Status Review**

- To review the Module Completion Status, review the Course Completion status in the right menu.
- Select the More Details link to see more information.
- Select "Return to course" button to return to the module main screen.

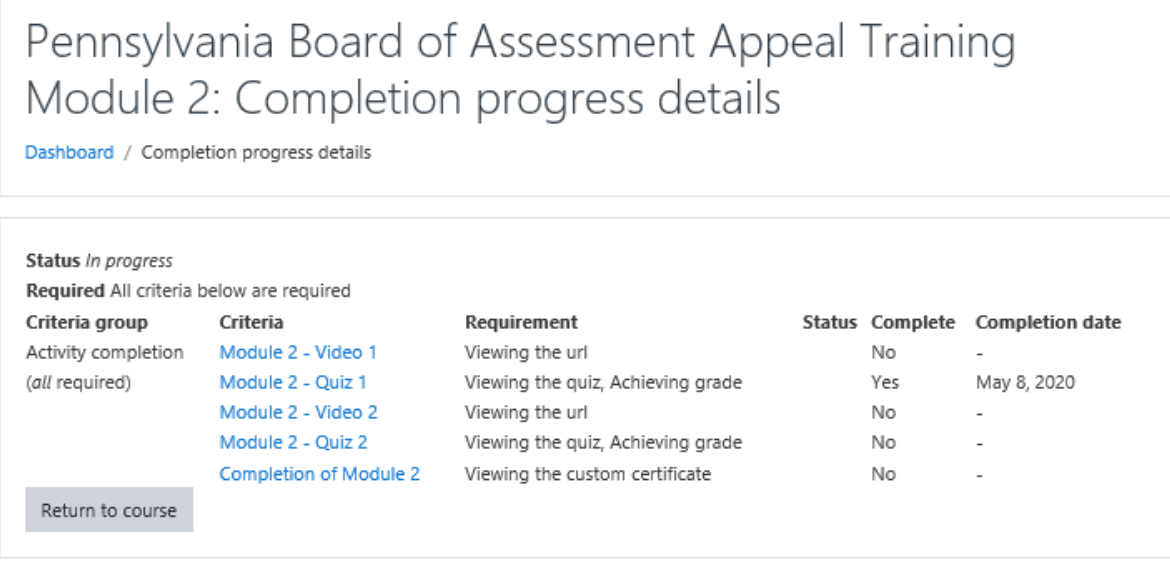

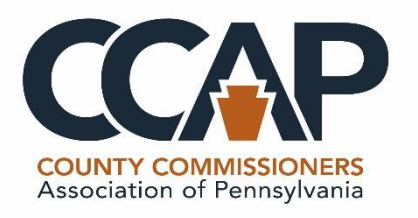

### **Module 2 - Video 2**

- 1. Select Module 2 Video 2 link.
- 2. A new window will open with the video player.
- 3. Select the Play button to view the video.
- 4. When the video is finished, close the window.
- 5. Refresh the LMS website to view the completed section.

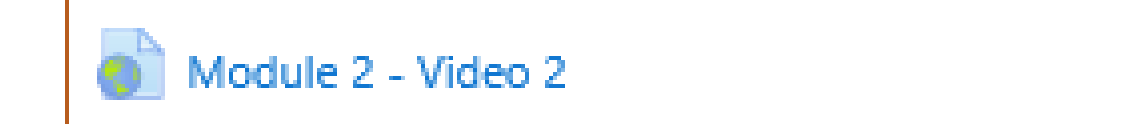

- 6. The check in the box means the section is completed.
- 7. Select Module  $2 Quiz 2$  to continue in the training.

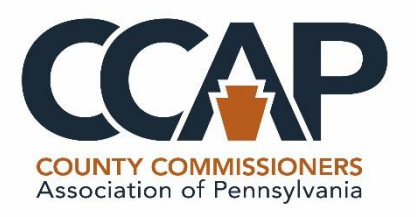

**Module 2 - Quiz 2**

- 1. Select Module 2 Quiz 2 link.
- 2. The screen will change to the quiz section.
- 3. Click on the "Attempt Quiz" button.

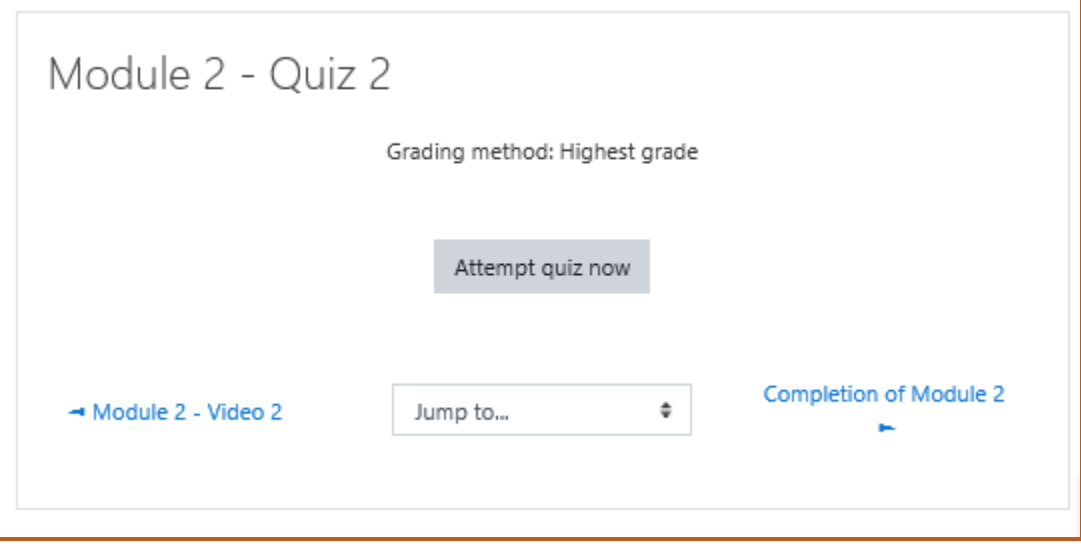

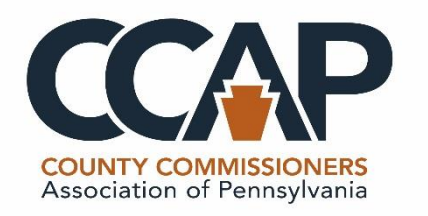

## **Module 2 - Quiz 2 (cont.)**

#### **Steps to complete this Section:**

- 4. The screen will change to the list of questions.
- 5. Answer each question.
- 6. Select "Finish attempt" button at the bottom of the screen.
- 7. The screen will change to the summary page.
- 8. Select "Submit all and finish" button.
- 9. Select "Submit all and finish" in the Confirmation window.

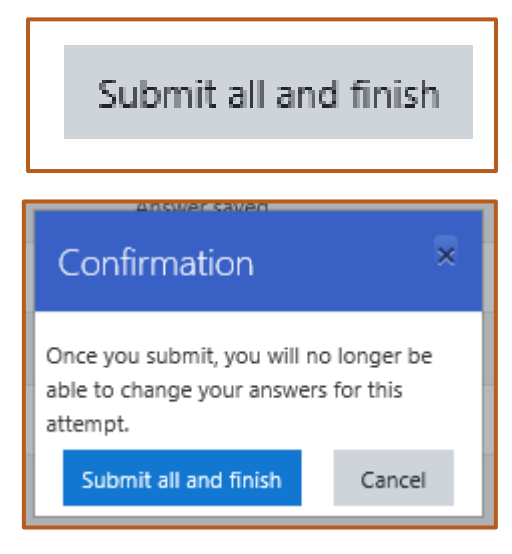

Finish attempt ...

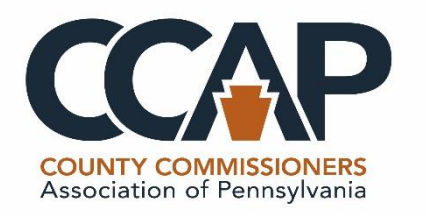

## **Module 2 - Quiz 2 (cont.)**

- 10. The screen will change to review the answers.
- 11. Select Finish Review link at the bottom to exit the quiz and return to the training module.
- 12. Select the Module 2 Video 3 link to continue to the next section.
- 13. Or, select the Pennsylvania Board of Assessment Appeal Training Module 2 link to return to the main module view.

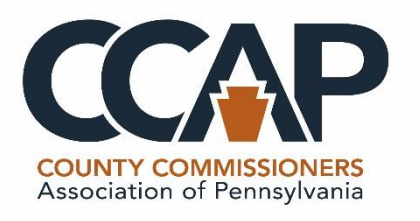

### **Module Completion Status Review**

- To review the Module Completion Status, review the Course Completion status in the right menu.
- Select the More Details link to see more information.
- Select "Return to course" button to return to the module main screen.

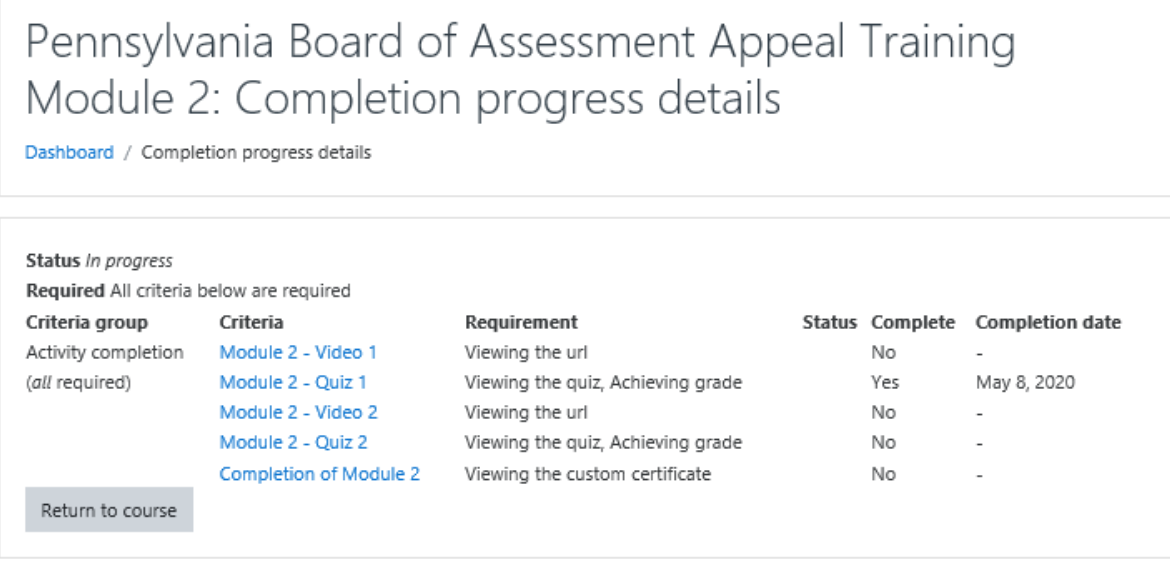

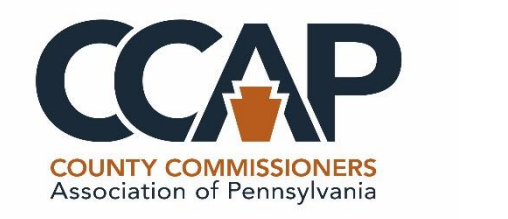

# **Completion of Module 2**

- This section finalizes that the training module has been completed and sends an email notification to you and CCAP staff for generation of the certification of completion.
- Failure to complete this section may result in delay of certification of completion.
- Please note, **the email notification of completion is not the same as certification of completion.**

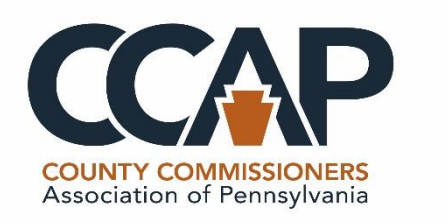

## **Completion of Module 2 (continued)**

- 1. Select Completion of Module 2 link.
- 2. The screen will change.

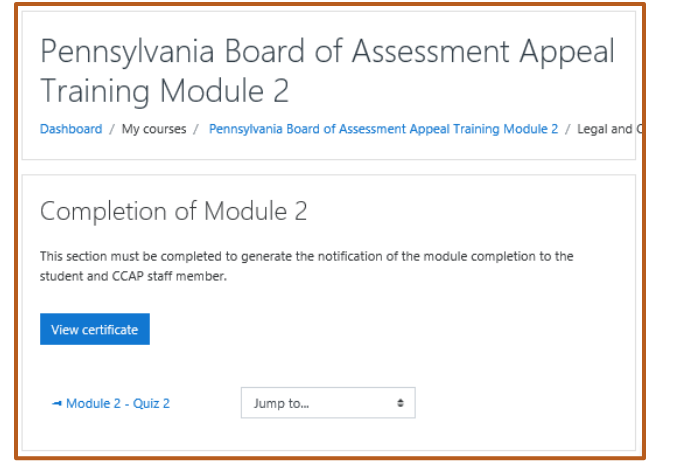

- 3. Select "View Certificate" button to view a copy of the completion verification document.
- 4. Select the Pennsylvania Board of Assessment Appeal Training Module 2 link to return to the main module view.

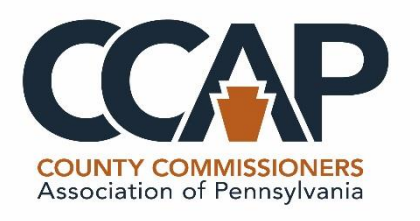

### **Module Completion Status Review**

- To review the Module Completion Status, review the Course Completion status in the right menu.
- Select the More Details link to see more information.
- Select "Return to course" button to return to the module main screen.

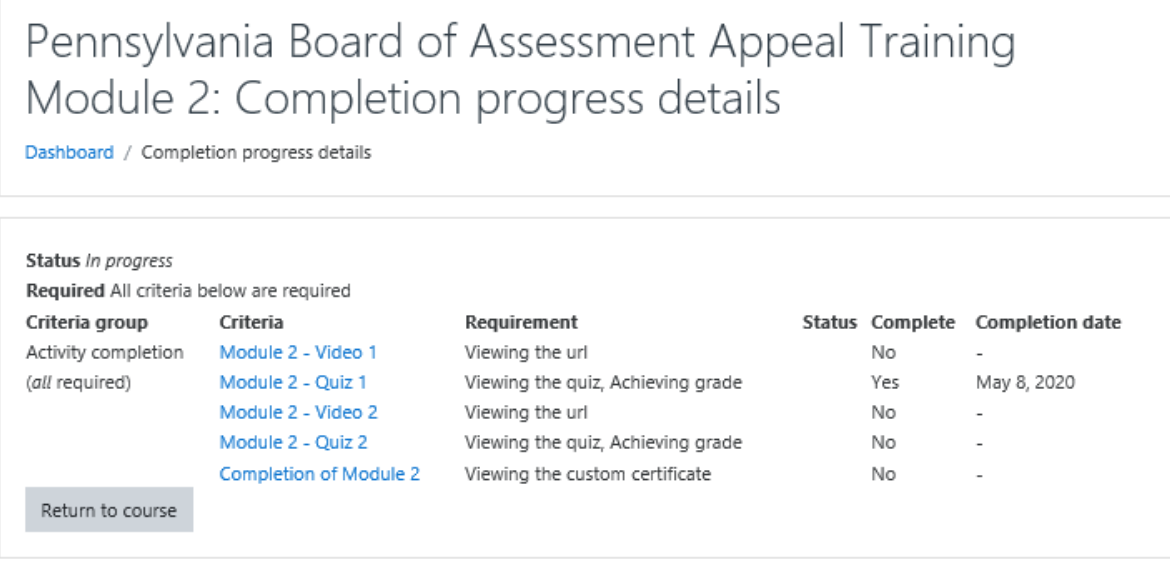

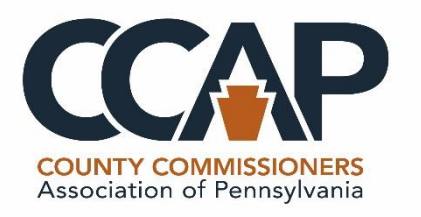

## **Congratulations!**

- Following completion of the module, you and a CCAP staff member will receive an email confirmation of module completion.
- An example of the email is shown below.

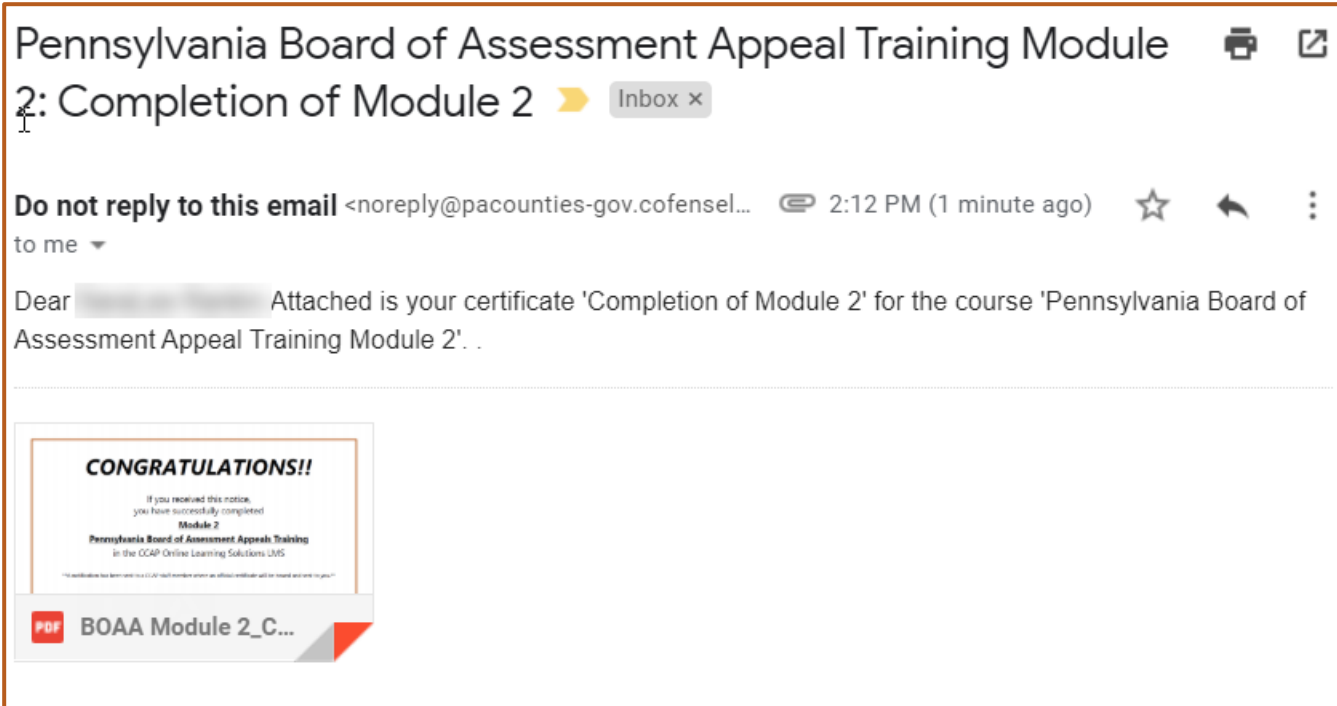

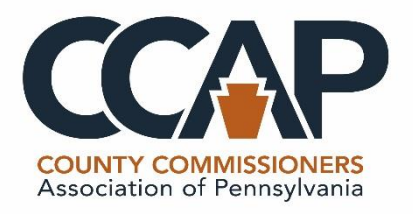

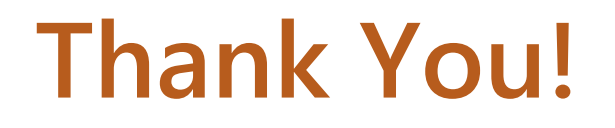

### Thank you for your support and participation in the CCAP Online Learning Solutions LMS.

Any questions, feel free to email [pacountiestraining@pacounties.org.](mailto:pacountiestraining@pacounties.org)

*www.pacounties.org*